Okta provides a single sign-on experience to the many software-as-a-service (SaaS) applications that we use at Ampersand. It replaces the Microsoft online login experience. In the future, Okta will be extended for authentication to our internal and external on-premises applications as well.

Multi-factor Authentication (MFA) will be enabled in Okta to further secure access to Ampersand resources. The Okta Verify application operates similarly to the RSA Authenticate app you may already be familiar with from our VPN. Once configured, you will be prompted for MFA authentication to access external Ampersand resources such as Office365, ZenDesk, Slack, and Salesforce.

If you are logged on the Ampersand network on a Windows machine, you may be able to bypass some steps of authentication. Okta has other methods to validate your identity beyond username and password to securely grant access to resources.

#### **Initial Okta Setup**

1. **On your mobile device**, download the Okta Verify Application. The application will look like this in the Apple App store or the Google Play store.

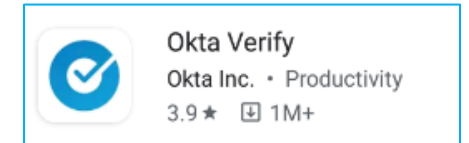

- 2. **On your desktop**/**laptop**, navigate to [https://login.ampersand.tv](https://login.ampersand.tv/)
- 3. If prompted, enter your **Email Address** and **Network Password** and click **Sign In.**

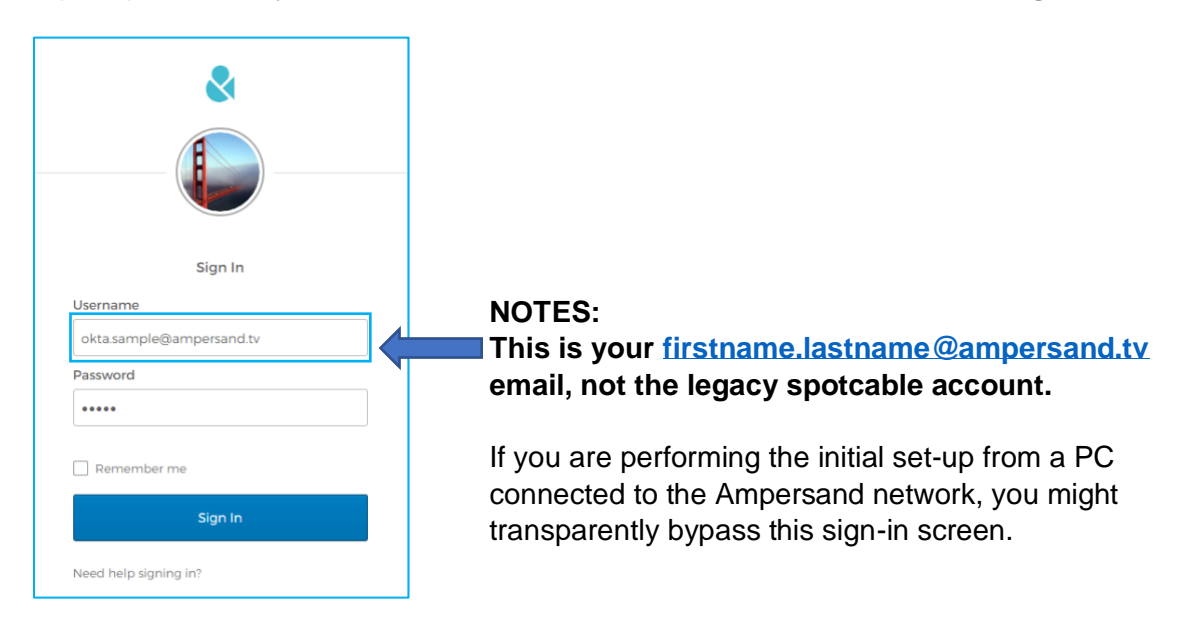

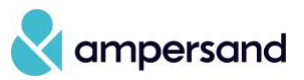

4. Click **Configure factor** to begin setting up Okta Verify.

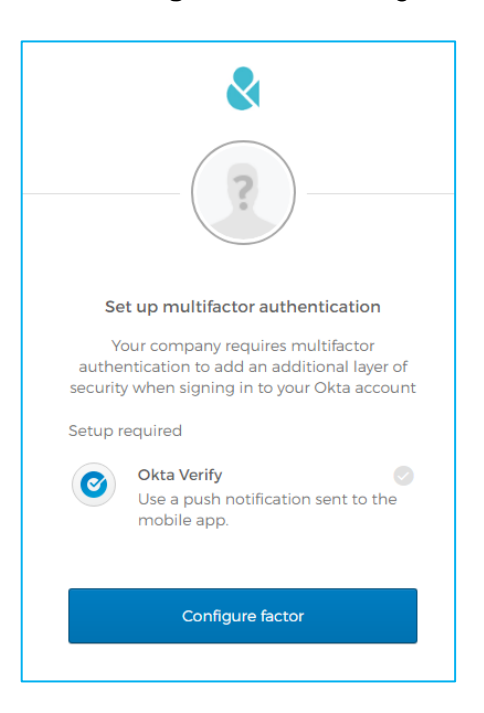

5. Enter the information for your mobile device and click **Next**.

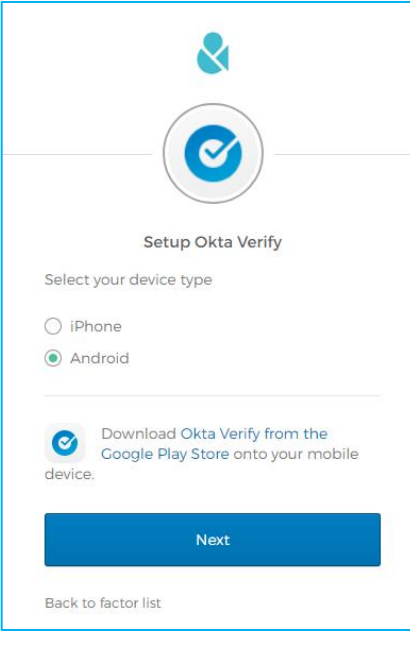

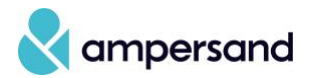

6. **On your mobile device**, when the Okta Verify application is open, click the **Add Account** button or blue **Plus** sign and scan the QR code presented on the screen.

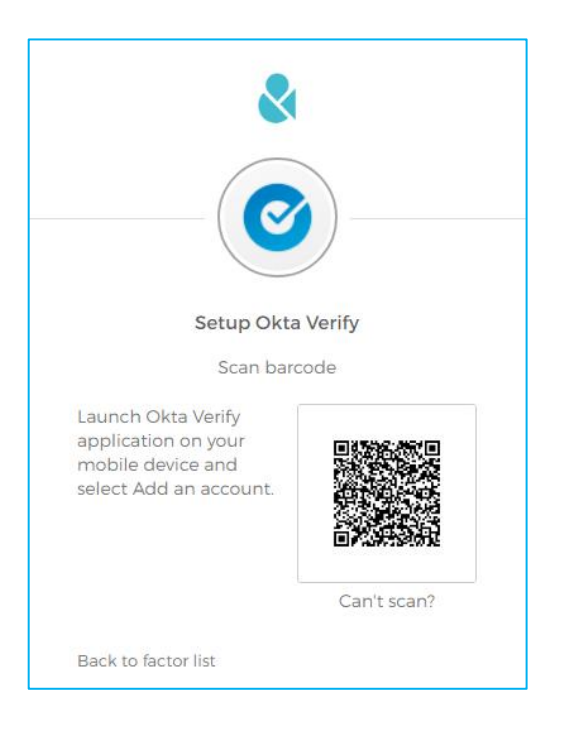

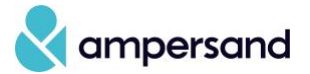

7. **On your laptop/desktop**, run through the Setup for any alternative secondary factors you would like to use for authentication. **NOTE:** You may have to scroll in the browser to see all MFA options.

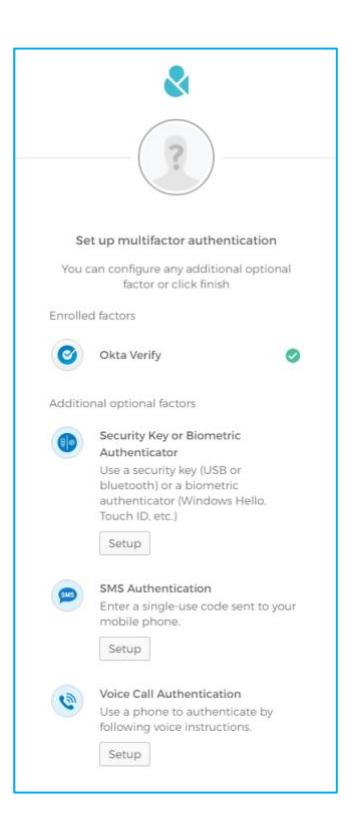

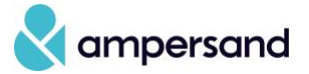

8. If you choose to add SMS, enter your mobile information, click **Send code**, and then **Verify**

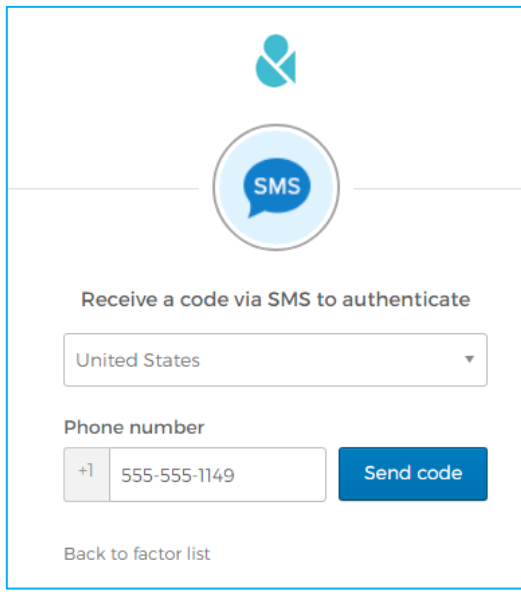

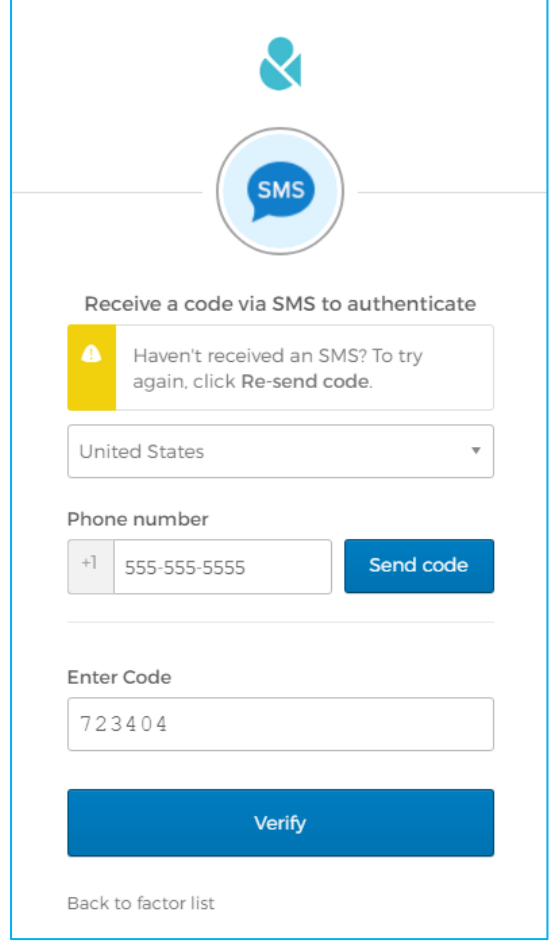

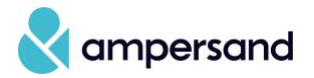

9. Once you have completed adding secondary options, click **Finish**

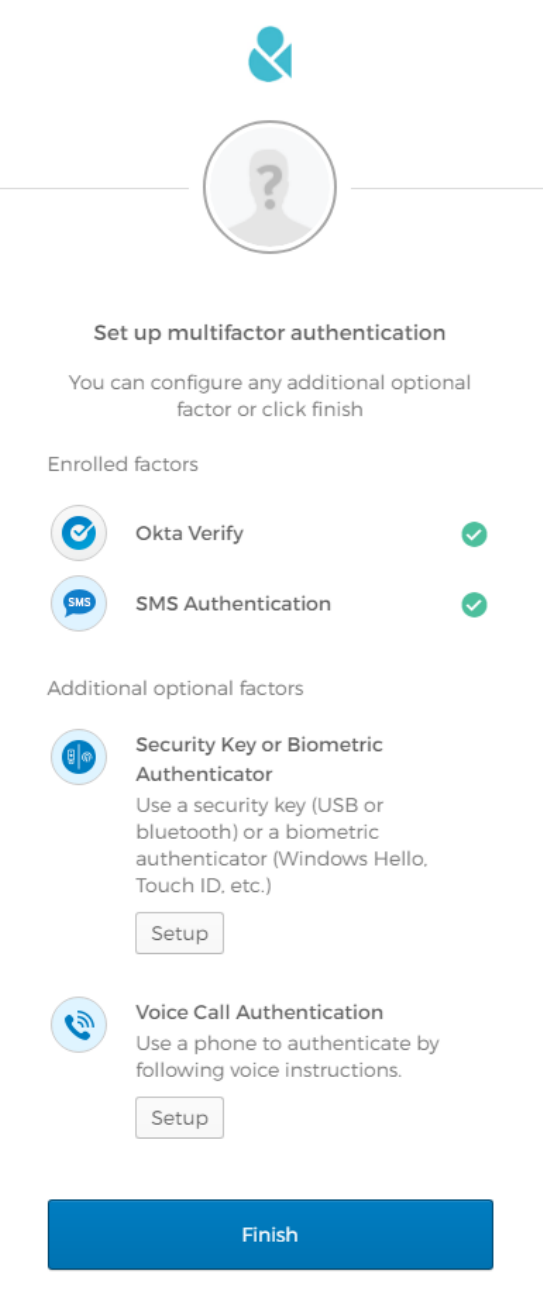

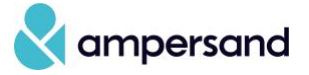

10. Complete the Okta sign-up by adding a secondary email, forgotten password question, and a security image.

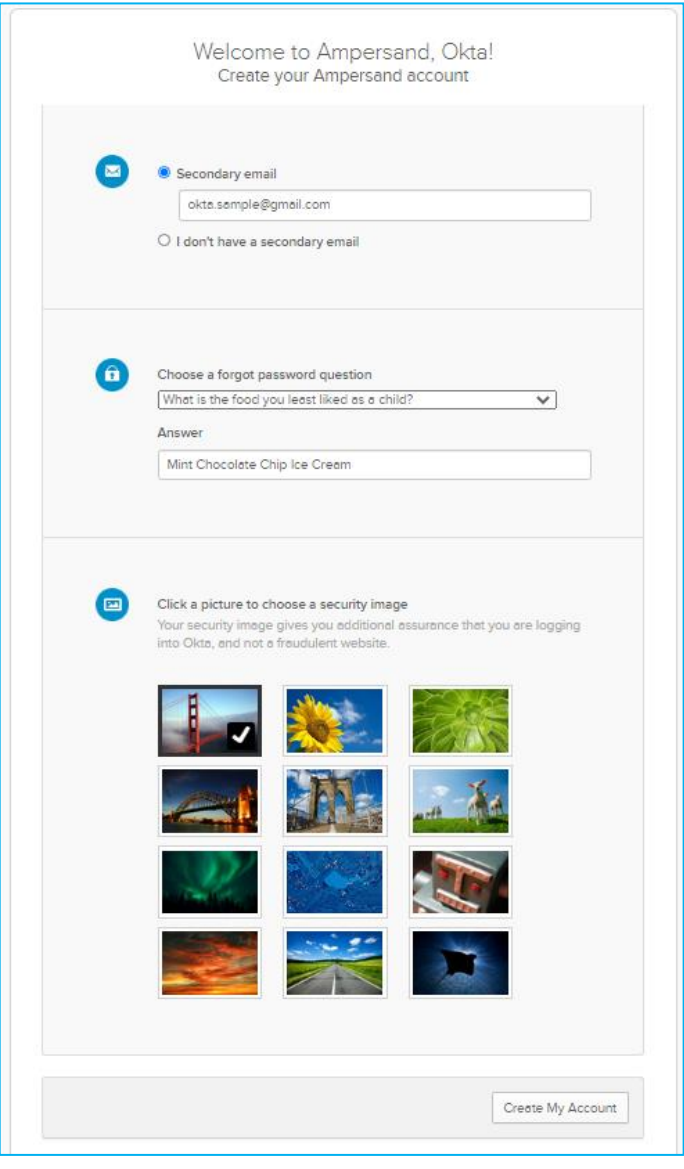

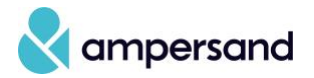

#### **General Okta Tips**

If you log in and would like to change the MFA option used, click on the downward **triangle** next to the circle. You will then be presented with a menu of the MFA options you have configured on your account.

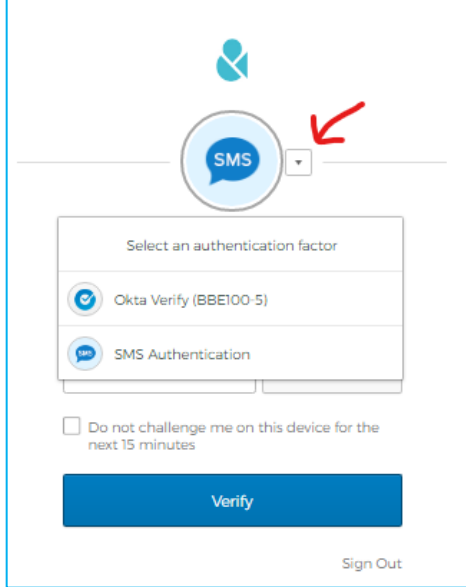

If you are using the Okta Verify mechanism, you can select a checkbox to **Send push automatically** so you automatically get a notification on your mobile device.

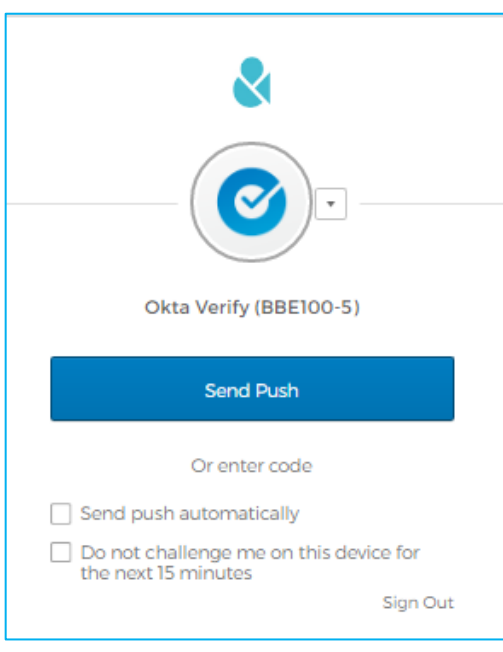

If you would like to change your Active Directory password, MFA devices, or security question, you can do any of those from the [https://login.ampersand.tv](https://login.ampersand.tv/) Okta portal.

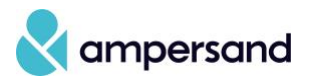

Click your name in the top right corner and select **Settings**.

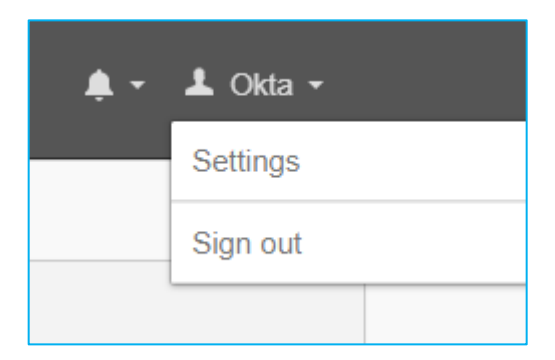

Click the **Edit Profile** button in the top right of the screen to enable modification of settings.

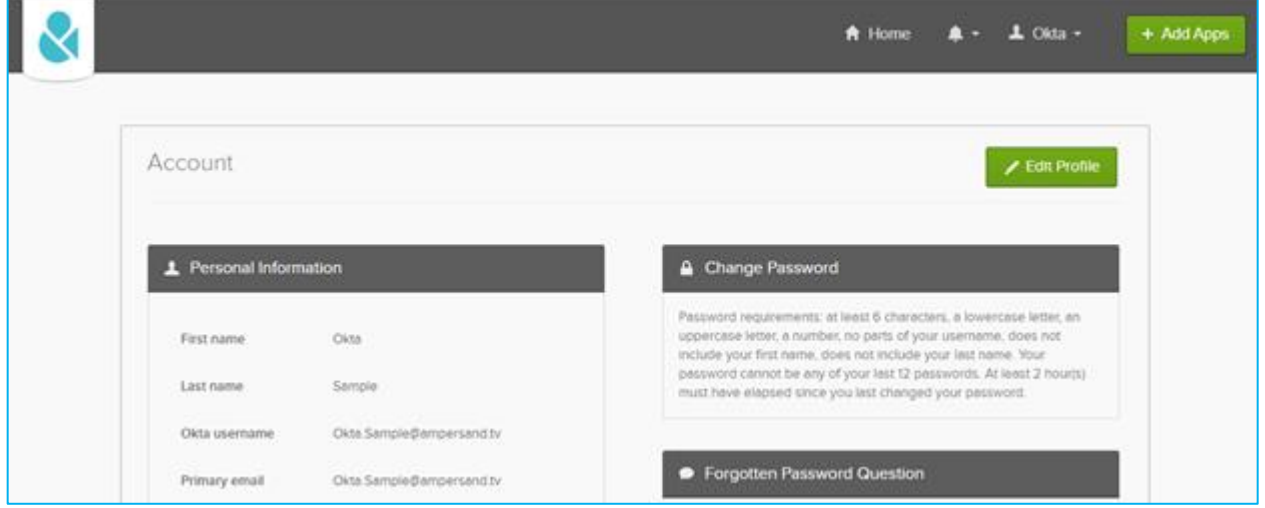

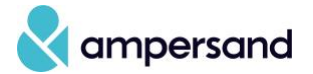